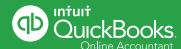

# QuickBooks Online is designed to make simple tasks easier and faster.

Here are some of our favorite tips to help you work more efficiently.

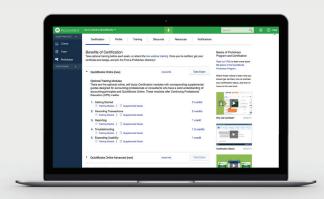

### Keyboard shortcuts

To use keyboard shortcuts, press CTRL + ALT + the following keys:

| REGULAR PAGES (e.g., HOMEPAGE, CUSTOMERS) |                     | TRANSACTION PAGES (e.g., INVOICE, EXPENSE) |                       |
|-------------------------------------------|---------------------|--------------------------------------------|-----------------------|
| Shortcut key                              | Action              | Shortcut key                               | Action                |
| i                                         | Invoice             | х                                          | Exit transaction view |
| W                                         | Check               | С                                          | Cancel out            |
| е                                         | Estimate            | S                                          | Save and New          |
| X                                         | Expense             | d                                          | Save and Close        |
| r                                         | Receive payment     | m                                          | Save and Send         |
| С                                         | Customers           |                                            |                       |
| V                                         | Vendors             |                                            |                       |
| α                                         | Chart of Accounts   |                                            |                       |
|                                           | Lists               |                                            |                       |
| h                                         | Help                |                                            |                       |
| f                                         | Search Transactions |                                            |                       |
| ? or /                                    | This dialog         |                                            |                       |

**Note**: Mac users should use CTRL + OPTION + key.

| DATE FIELD SHORTCUTS:        |                                           |                                          |  |  |
|------------------------------|-------------------------------------------|------------------------------------------|--|--|
| T = Today                    | <b>W</b> = first day of the <b>W</b> eek  | <b>H</b> = last day of the mont <b>H</b> |  |  |
| + (plus key) = next day      | <b>K</b> = last day of the wee <b>K</b>   | <b>Y</b> = first day of the <b>Y</b> ear |  |  |
| – (minus key) = previous day | <b>M</b> = first day of the <b>M</b> onth | <b>R</b> = last day of the yea <b>R</b>  |  |  |

## Work in multiple QuickBooks Online companies at once.

#### There are two ways to do this:

- **Option 1:** Open QuickBooks Online Accountant in different browsers.

  It works well on Chrome, Safari, Firefox and Internet Explorer.
- **Option 2:** Open QuickBooks Online Accountant in Chrome. Click on the People browser menu and select Add Person. Create unique users in one session to open multiple books at a time.

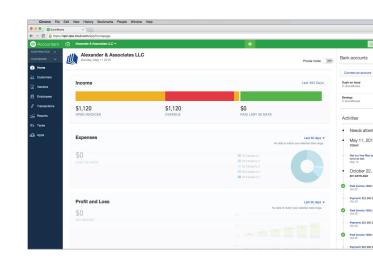

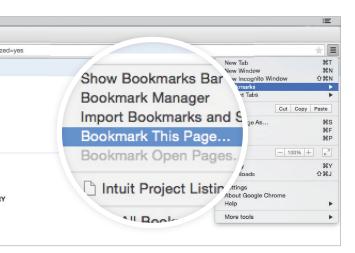

#### **Bookmarks**

Bookmark QuickBooks Online tasks and pages that you use often, like customized reports, banking screens, report filters—anything that you want to access quickly and easily. Here's how:

- Open a QuickBooks Online task
- Select "Bookmarks" in your browser toolbar
- Create a Bookmark

#### **Automate Reports**

Save your customized reports by clicking the **Save Customizations** button on any report. Then you can name it, group it with other reports or share it with other users. You can keep clients updated by sending reports by email:

- Go to Reports > My Custom Reports
- Select your report or group
- Click Edit
- Check "Set the email schedule for this group"
- Click Edit Schedule and set the schedule
- Complete the Email Information fields
- Choose Excel or HTML under Report Format

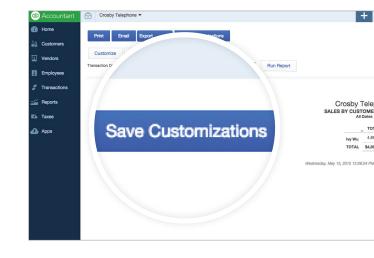

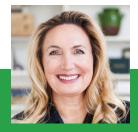